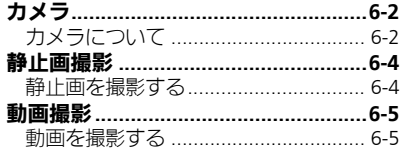

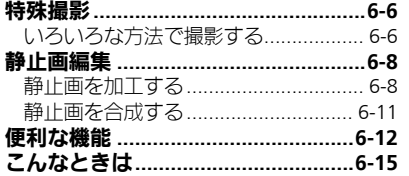

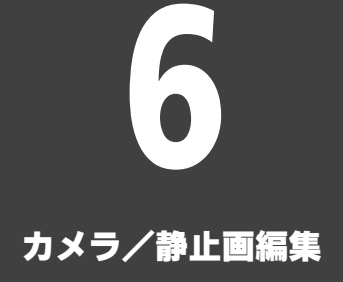

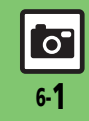

## <span id="page-1-0"></span>カメラ

## <span id="page-1-1"></span>カメラについて

本機には静止画/動画が撮影できるカメラが付いています。

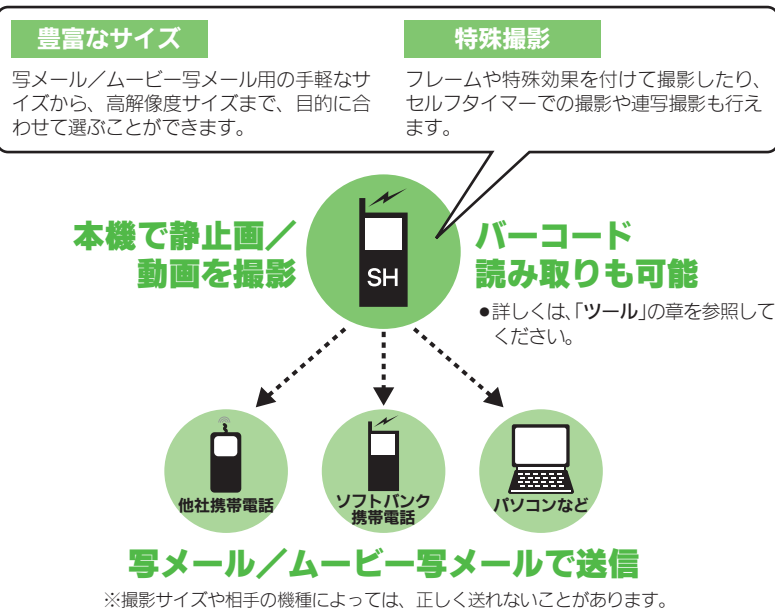

### カメラ利用時のご注意

- .レンズカバーに指紋や油脂が付くとピン トが合わなくなります。乾いた柔らかい 布などできれいにふいてお使いください。
- ●カメラは非常に精密度の高い技術で作ら れていますが、常時明るく見える画素や 暗く見える画素がありますので、ご了承 ください。
- ●本機をあたたかい場所に長時間置いてい たあとで、撮影したり画像を保存したと きは、画像が劣化することがあります。
- ●カメラ部分に直射日光が長時間あたると、 内部のカラーフィルターが変色して、画 像が変化することがあります。

### 自動終了について

●カメラ起動後、画像を撮影する前にしば らく何も操作しないでおくと、自動的に 終了し、待受画面に戻ります。

### 撮影音について

●撮影時には、マナーモード設定やその他 の設定にかかわらず、一定の音量で撮影 音やヤルフタイマー音が鳴ります。これ らの音を消したり、音量を変更すること はできません。

カメラ

#### 撮影画面のマークの見かた

撮影画面では、カメラの設定や状態を表す マークが画面上部に表示されます。

### 静止画撮影画面で表示されるマーク 1 6 <u>2 - 8 11 1 - 7 7</u> 3 8 4 9 **6**ro

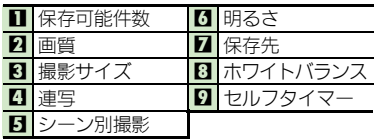

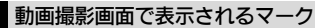

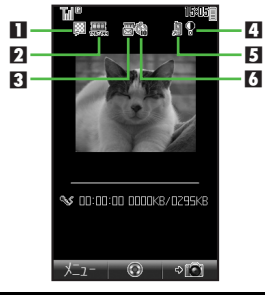

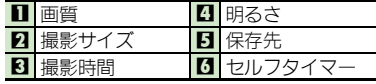

### 使いこなしチェック **!**

<sup>多</sup>便利 [●カメラで利用できるボタン操作やマークの意味を知りたい](#page-11-1)[●画面のちらつきを防ぎたい\(](#page-11-2)C否 [P.6-12](#page-11-1))

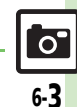

## <span id="page-3-0"></span>静止画撮影

1

## <span id="page-3-1"></span>静止画を撮影する

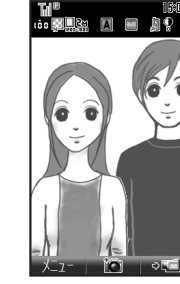

静止画撮影画面

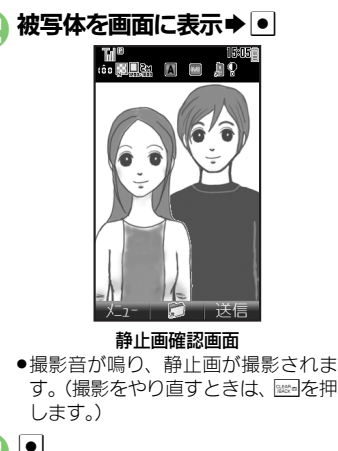

撮影した静止画を写メールで送るとき 2のあと☆→メール作成→☆ 撮影した静止画を赤外線で送信するとき 2のあと図 (長く) → 「はい」→ • ■あらかじめ受信側を待機状態にしておい てください。

■撮影前にできるおもな操作

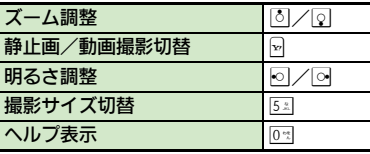

- **a** 1
	- ●静止画が保存され、静止画撮影画面に 戻ります。
	- ●保存した静止画は、データフォルダで 確認できます。

で■★カメラ終了

### 使いこなしチェック **!**

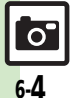

<sup>多</sup>優利 [●撮影画面からデータフォルダの画像を確認したい](#page-11-3)[●明るさを調整したい](#page-11-4)[●近い距離ですばやくピントを合わせたい](#page-11-5)[●シャッター音を変更したい](#page-11-6) [●撮影サイズを変更したい](#page-11-7)[●環境に合わせて撮影したい](#page-11-8)[●光源に合わせて色調を補正したい](#page-11-9) ほか (LG [P.6-12](#page-11-3))

力メラ/静止画編集

## <span id="page-4-1"></span>動画を撮影する

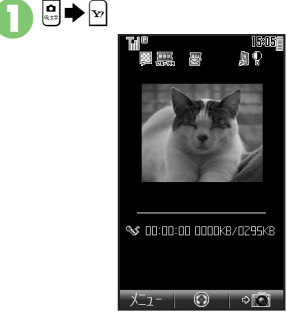

### 動画撮影画面

● 日を押したあと、動画撮影画面が表示 されているときは、网を押す必要はあ りません。

### 被写体を画面に表示→●

●撮影開始音が鳴り、撮影が始まりま す。(撮影をやり直すときは、 ※※ を押 します。)

### $\boldsymbol{\Omega}$   $\boldsymbol{\cdot}$   $\boldsymbol{\cdot}$

●撮影終了音が鳴り、撮影が終了しま す。(撮影をやり直すときは、 ※※ 本押 します。)

## 「保存」→ •

- ●動画が保存され、動画撮影画面に戻り ます。
- ●保存した動画は、データフォルダ、メ ディアプレイヤーで確認できます。

## 5 "Sカメラ終了

### ■撮影前にできるおもな操作

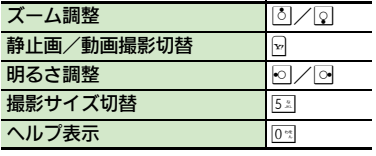

<span id="page-4-0"></span>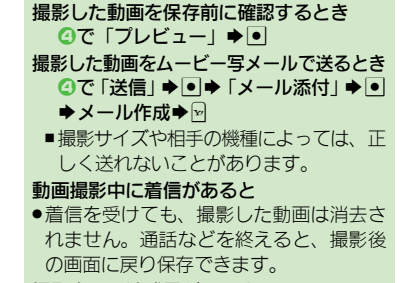

#### 撮影中に電池残量が不足すると

- ●撮影は中止されます。(途中までの撮影内 容は保存されます。)
- 撮影の一時停止について
- ●撮影中に同を押すと、撮影を一時停止する ことができます。(ただし撮影サイズなど によっては、操作できないことがありま す。)

### 使いこなしチェック **!**

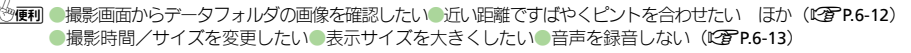

6-5

## <span id="page-5-1"></span><span id="page-5-0"></span>いろいろな方法で撮影する

●撮影サイズによっては、利用できないことがあります。

## セルフタイマーで撮影する

静止画/動画撮影画面で ▶「セルフタイマー」▶ ●

秒数選択→ ●

### ● 被写体を画面に表示→●

- ●設定した時間を過ぎると撮影(動画は 撮影が開始)されます。
- ●動画の撮影を終了するときは、 を押 します。
- ●以降の操作は、通常の静止画/動画撮 影と同様です。
- セルフタイマー動作中に撮影するとき 8のあと !!

#### セルフタイマー動作中に着信やアラーム動 作があると

●撮影は中止されます。(セルフタイマーは 解除されません。)

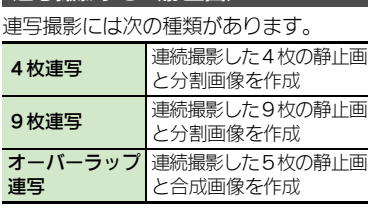

| 連写撮影する (静止画)

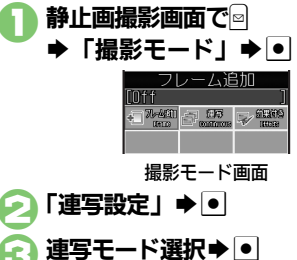

▶スピード選択▶●

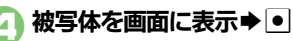

- ●連写撮影が始まります。撮影が終わる と分割画像/合成画像が表示されます。
- ●4枚/9枚連写を「マニュアル」(連 写スピード)で撮影するときは、残り の回数分2をくり返します。

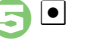

### 「全画像保存」→ |•|

●すべての静止画が保存されます。 静止画を1枚だけ保存するとき ❹のあと◎保存する静止画選択◆◎◆ 「表示画像保存」◆ •

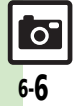

特殊撮影

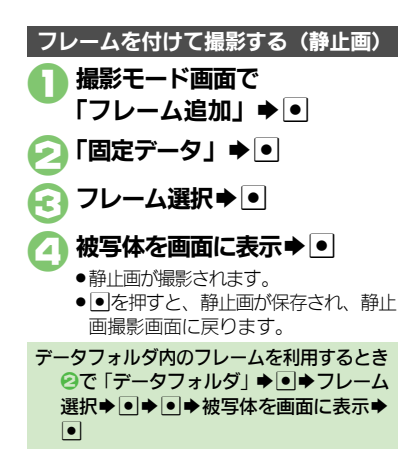

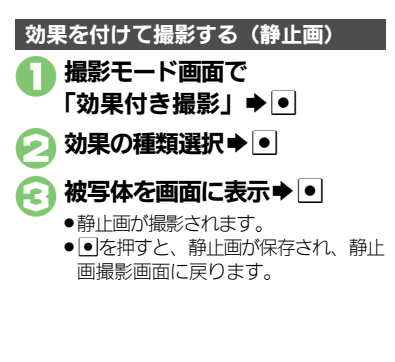

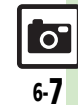

## <span id="page-7-0"></span>静止画編集

## <span id="page-7-1"></span>静止画を加工する

### 静止画加工について

静止画加工には次の種類があります。

●静止画の種類やサイズによっては、加工で きないことがあります。

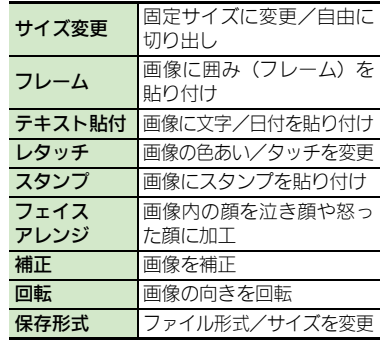

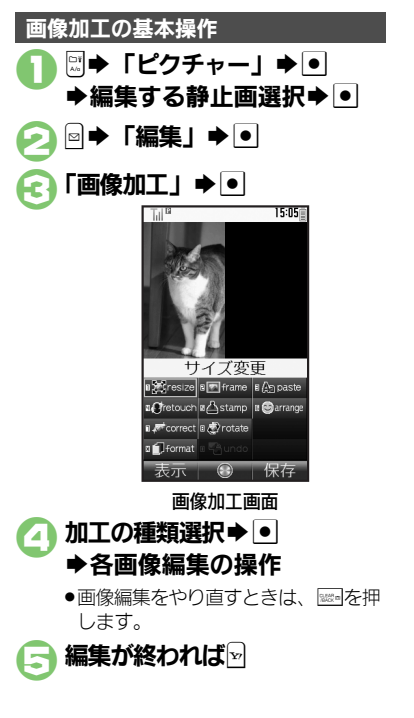

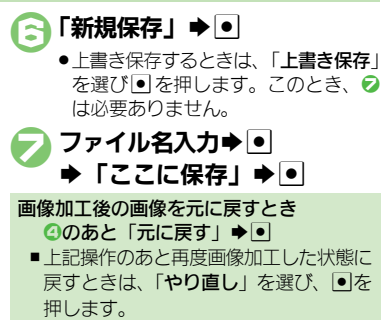

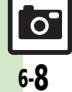

#### 静止画編集

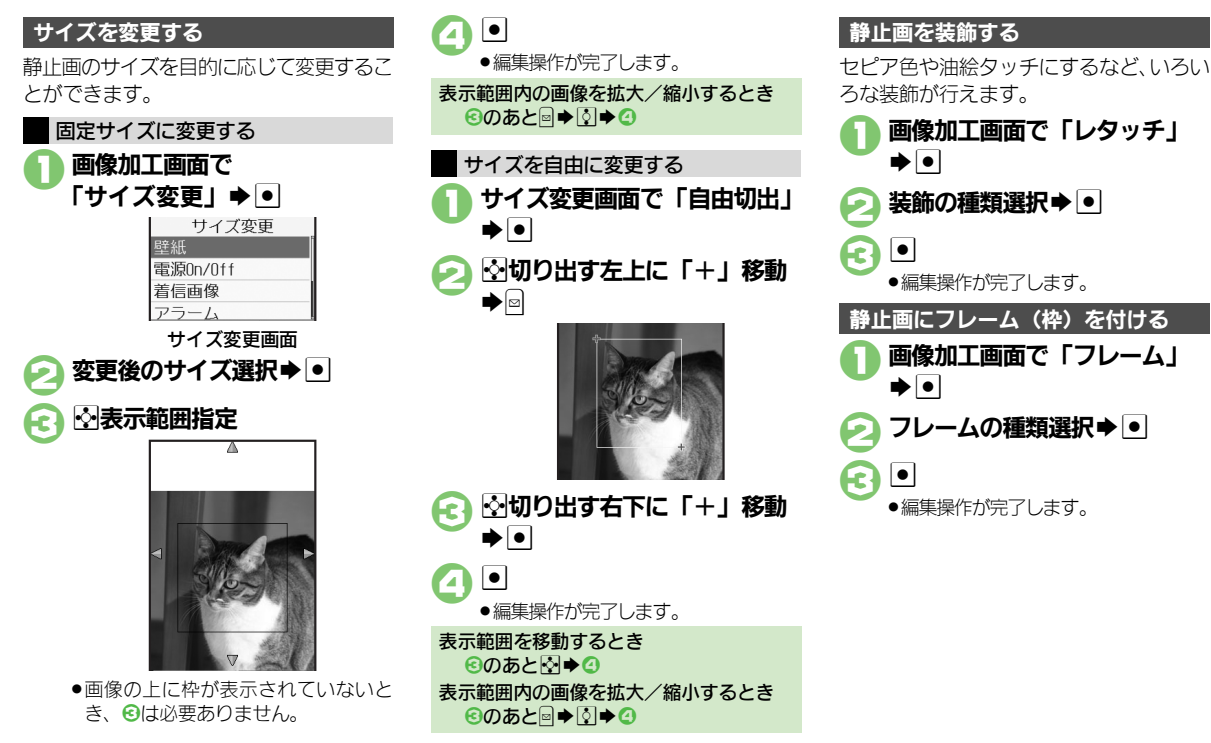

# ●編集操作が完了します。 1画像加工画面で「フレーム」 静止画にフレーム(枠)を付ける

- フレームの種類選択→●
	- .編集操作が完了します。

<sup>多</sup>便利 [●その他の画像加工を利用したい\(](#page-12-3)L②P[P.6-13](#page-12-3)~[P.6-14](#page-13-0))

使いこなしチェック **!**

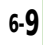

 $\overline{O}$ 

#### 静止画編集

### 顔写真を加工する 笑った顔や泣いた顔などに変形することが できます。 1画像加工画面で 「フェイスアレンジ」→ ● フェイスアレンジ 右顔合成 左顔合成 微笑む; 怒る 美山出 フェイスアレンジメニュー画面 アレンジの種類選択→●  $\boldsymbol{\Omega}$   $\boldsymbol{\mathsf{I}}$ ●編集操作が完了します。 フェイスアレンジご利用時のお願い ●フェイスアレンジ後の静止画をS!メールに 添付したり、壁紙などに設定するときは、 人格権・肖像権を尊重し、他の方への中 傷などにご配慮ください。

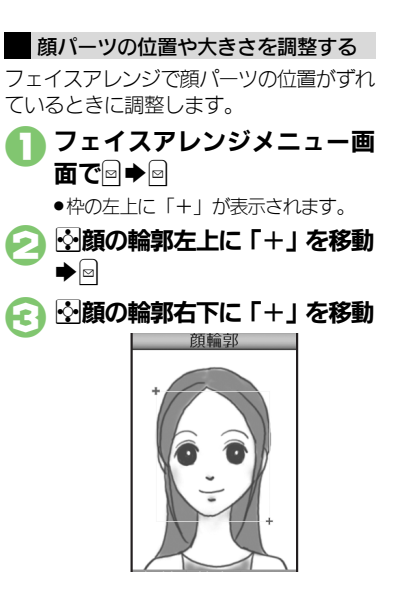

画面上右の目

 $\boldsymbol{\Omega}$ 

- ●顔の輪郭位置の指定が完了します。こ のあと、画面上部のガイドに従って、 2~2と同様に目や口の位置を指定し てください。
- $\boxed{\bullet}$   $\rightarrow$   $\boxed{\dagger}$   $\boxed{\dagger}$   $\rightarrow$   $\boxed{\bullet}$  $\blacktriangleright$  「ここに保存」 $\blacktriangleright$   $\lceil \bullet \rceil$

●調整した顔パーツを含む静止画が、新 しい静止画として保存されます。 このあと、調整した顔パーツで引き続 き加工を楽しめます。

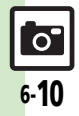

力メラ/静止画編集

#### <span id="page-10-0"></span>静止画を合成する 編集が終われば図 静止画合成について **4 「パノラマ合成」→ ●** 15:05 静止画合成には次の種類があります。 ●静止画の種類やサイズによっては、合成で きないことがあります。 分割画像 最大4枚の静止画を縮小し、 1枚の静止画に合成 パノラマ合成 2枚の静止画を横に並べて パノラマ合成 1枚の静止画を合成 I XXXXXX XXXXXX. ■〈未登録〉 2枚の静止画をパノラマ合成する 110 梗准 静止画にあわせて次の効果が選べます。 近景 折距離で撮影した静止画 ●1で選んだ静止画が、左側の画像とし ●パノラマ合成後の画像が表示されま ドキュメント 説明板や文字のある静止画 て指定されます。 す。 標準 上記以外の静止画 「<未登録>」→ • **30** |☆■ 「ピクチャー」 → ● ▶合成する静止画選択▶● **● ファイル名入力→ •** ▶編集する静止画選択→● **AFEFFECT」→**●→効果選択  $\blacktriangleright$  [ここに保存]  $\blacktriangleright$   $\lceil$  $\blacktriangleright$   $\lvert \bullet \rvert$ **2D → 「編集」→**  $\bullet$ 静止画を変更するとき .編集操作が完了します。 6のあと変更する静止画選択◆●● 「画像合成」→ ● ●利用する静止画選択◆● 左右の静止画を入れ替えるとき ●のあと回

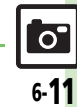

力メラ/静止画編集

6

使いこなしチェック **!**

<span id="page-11-3"></span><span id="page-11-2"></span><span id="page-11-1"></span><span id="page-11-0"></span>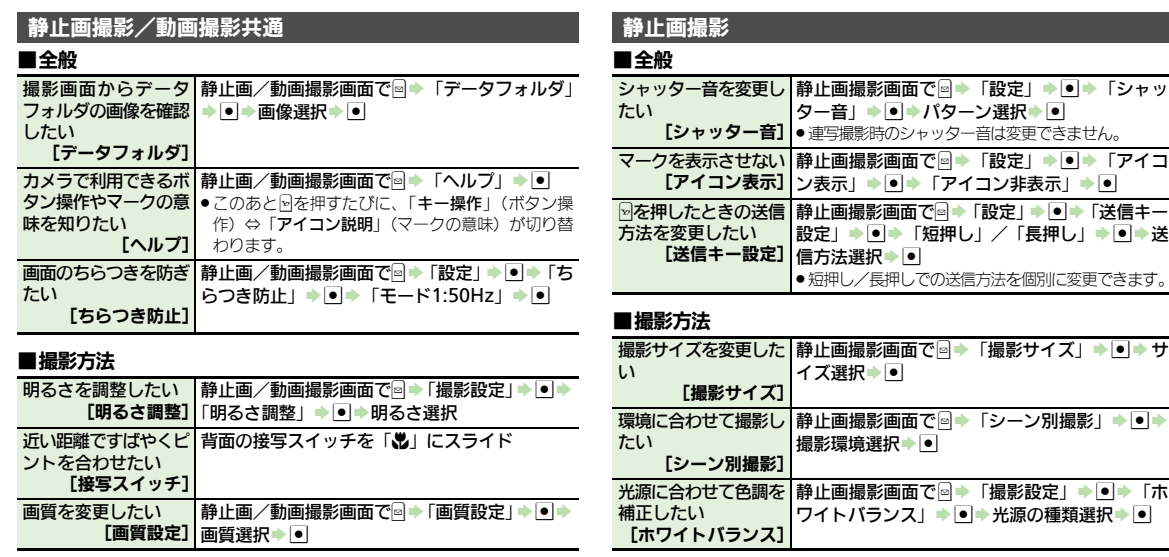

## <span id="page-11-5"></span><span id="page-11-4"></span>■静止画/動画保存

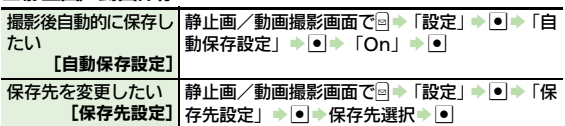

<span id="page-11-6"></span>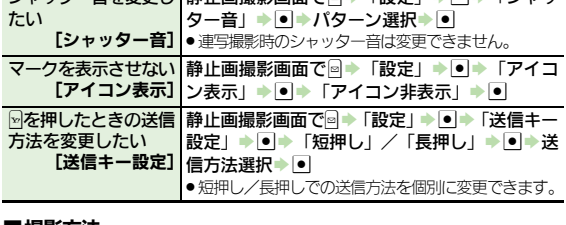

<span id="page-11-9"></span><span id="page-11-8"></span><span id="page-11-7"></span>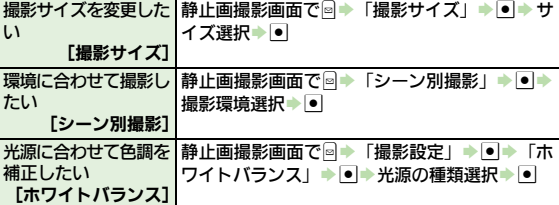

<span id="page-12-3"></span>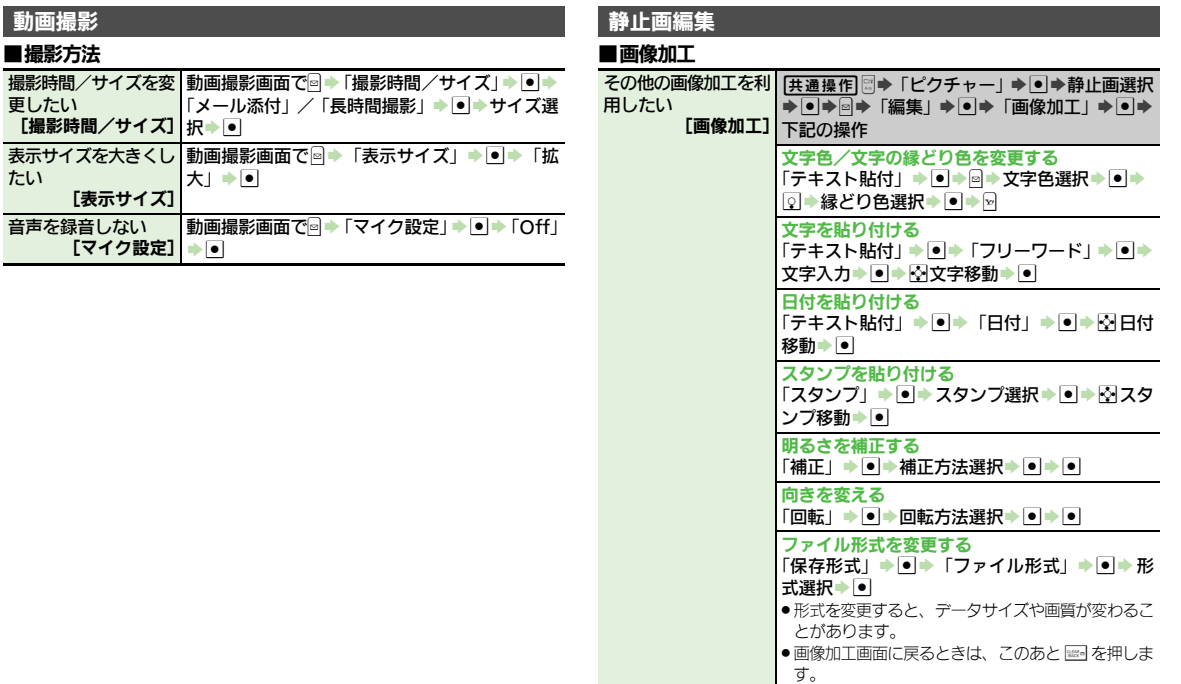

<span id="page-12-2"></span><span id="page-12-1"></span><span id="page-12-0"></span>г п

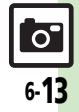

### 便利な機能

<span id="page-13-0"></span>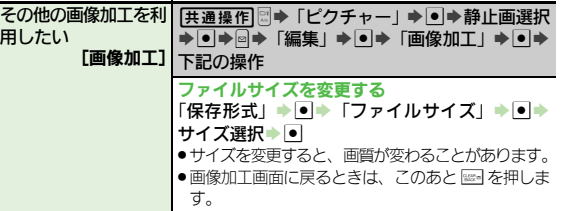

## 6<br>「 ■画像合成

<span id="page-13-1"></span>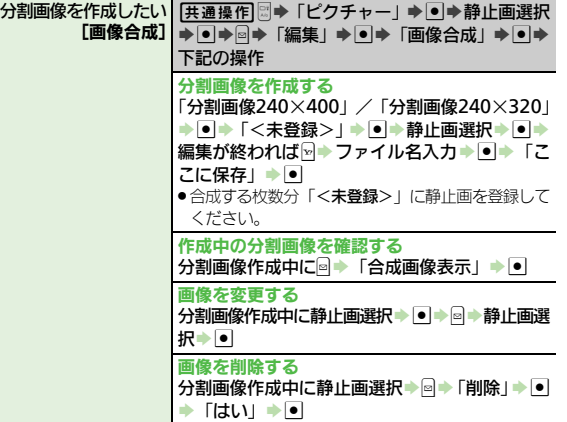

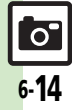

 $\overline{\sigma}$ 

### カメラ カメラが起動できない/中断される ● 電池残量が少なくなっていませんか。 電池残量が不足しているとカメラを起 動できません。電池パックを充電する か、充電されている予備の電池パック と交換してください。 自動保存設定が利用できない ●静止画の保存先を「毎回確認」にして いるときは利用できません。 3 ピントが合わない ●接写スイッチが「ツ」になっていませ んか。通常の撮影をするときは、接写 スイッチを「2」にスライドしてくだ さい。 静止画編集 3 画像装飾後、画像登録やメールでの 送信ができなくなった . 画像を装飾すると、データサイズが変 わるため、登録やメールでの送信がで

きないことがあります。

<span id="page-14-0"></span>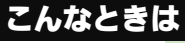

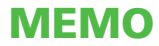